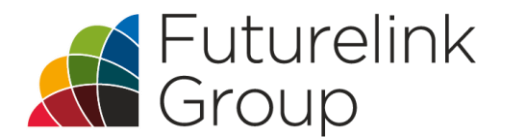

### **Portal for Recruitment Agencies/End User Clients**

Once you have been registered with Futurelink Group you will receive an email with login details to the portal.

The link to the portal is <https://portal.futurelinkgroup.co.uk/> here you will be prompted to enter you username and password.

• The home screen is displayed below.

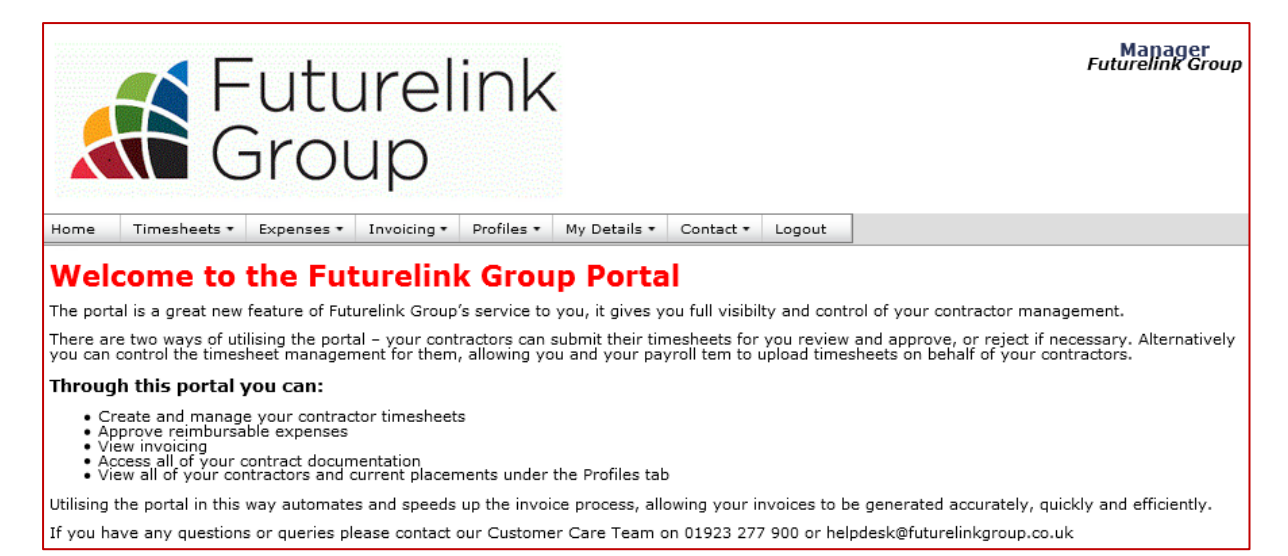

For any questions or queries regarding the online portal, please contact our Customer Care Team on **helpdesk@futurelinkgroup.co.uk** or call **01923 277 900**.

#### **Timesheets**

You may submit your contractor and temporary worker timesheets to us in the following ways: either individually or as a bulk file. We then create the timesheets in the system based on the information you've given us. If you would like to manually enter your contractor and temporary worker timesheets directly into the system, this is outlined below under '**Entering a timesheet**'.

- Across the top of the screen you have option buttons.
- To view timesheets hover over the '**Timesheets**' button, as per the below screenshot.

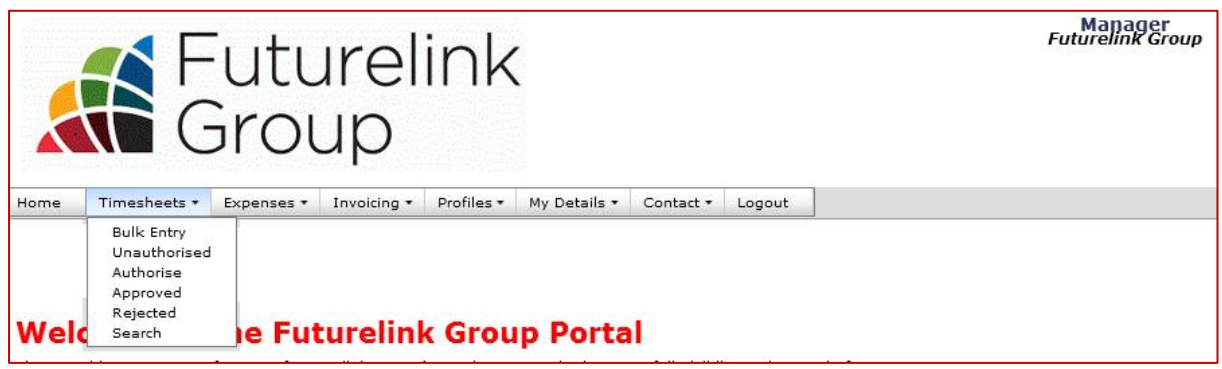

- Here you will see various options beneath '**Timesheets**', including:
	- o Bulk Entry
	- o Unauthorised
	- o Authorise
	- o Approved
	- o Rejected
	- o Search
- To authorise a timesheet, click on '**Authorise**' from the list below '**Timesheets**'.
- Any timesheets that are not yet authorised will be listed here. There is also the facility to search within these timesheets.

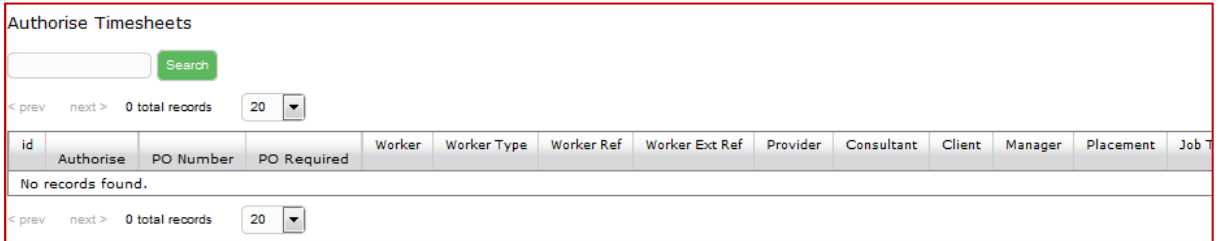

- To open a timesheet, select the ID number. From here you can **approve** or **reject** the timesheet.
- You may also approve timesheets in bulk by selecting timesheets down the left hand side by ticking the boxes and clicking approve.
	- o *Please note: you must enter your password in order to approve timesheets.*
- Once approved or rejected, all timesheets will be available to view within the relevant section in the '**Timesheets**' options.

# **Entering a timesheet**

- To enter a timesheet on behalf of your workers, select '**Bulk Entry**'.
- The below screen will appear from here select '**Add**', this will give you the option to select your worker and input their hours.

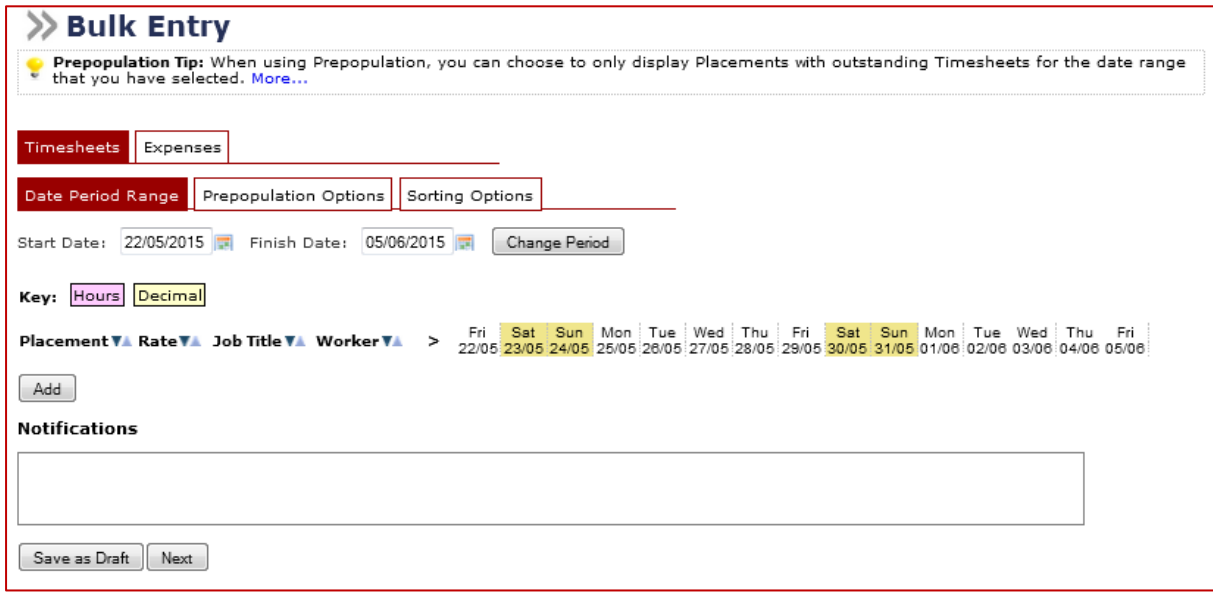

## **Expenses – Agreed Client Reimbursable**

Any expense that has been agreed to be reimbursed to the contractor or temporary worker can be viewed here.

- Across the top of the screen you have option buttons.
- To view reimbursable expenses hover over the '**Expenses**' button, as per the below screenshot.

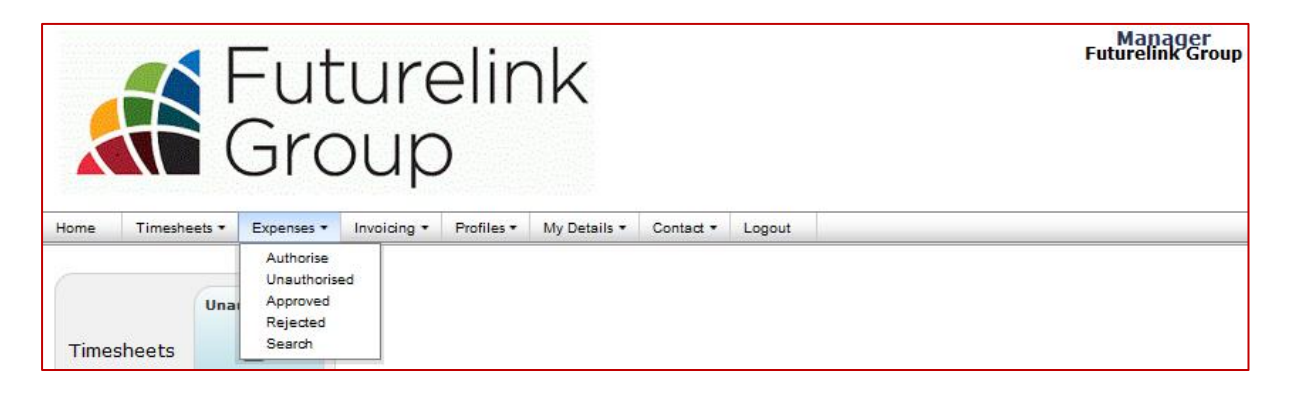

- As with the timesheets, there are five options available to you:
	- o Authorise
	- o Unauthorised
	- o Approved
	- o Rejected
	- o Search
- To authorise an expense, click on '**Authorise**' from the list below '**Expenses**'.
- Any expenses that are not yet authorised will be listed here. There is also the facility to search within these.
- Those displayed are expense sheets submitted for your authorisation you can approve or reject the whole sheets directly on this page or click on the ID number to authorise the items individually.
	- o *Please note: you must enter your password in order to approve expenses.*
- Once approved or rejected, all expenses will be available to view within the relevant section in the '**Expenses**' options. These can also be downloaded as PDF documents.

### **Invoices**

All invoices will be created based on the timesheet information we have been given.

- Across the top of the screen you have option buttons.
- To view invoices/credit notes hover over the '**Invoicing**' button, as per below screenshot.

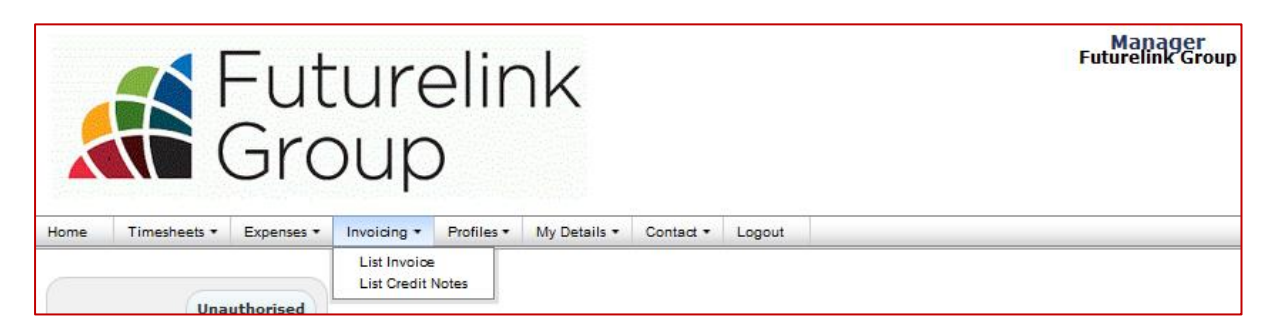

- Within both the invoice and credit note sections, there are four options for searching:
	- o Main Filters
	- o Date Ranges
	- o ID/Ref Ranges
	- o Financials

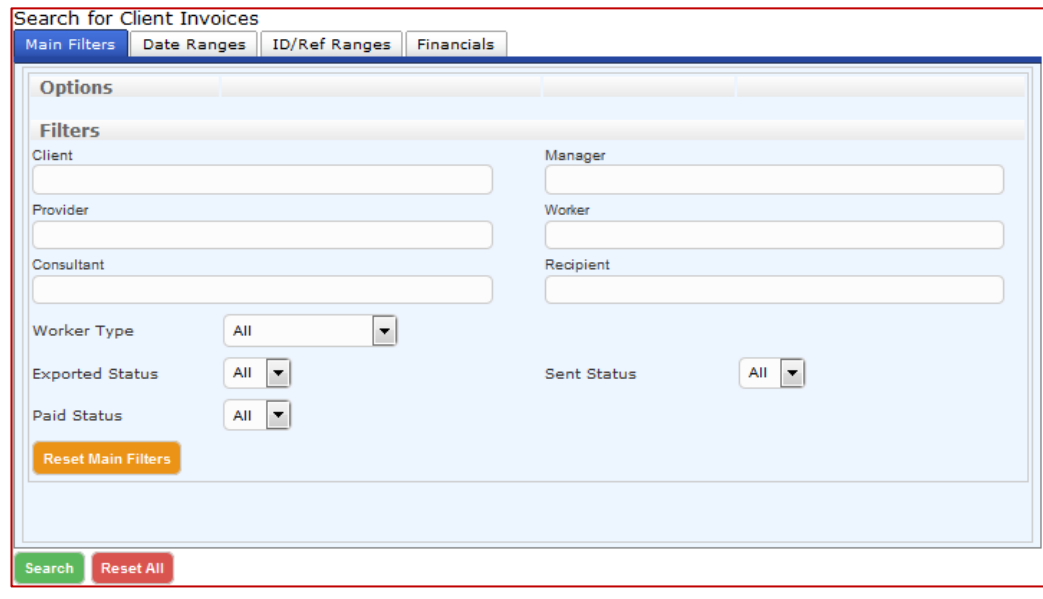

# **Profiles**

The Profiles tab is where you can view all workers and placements you have via Futurelink Group.

- Across the top of the screen you have option buttons.
- To view worker information hover over the '**Profiles**' button, as per the below screenshot.

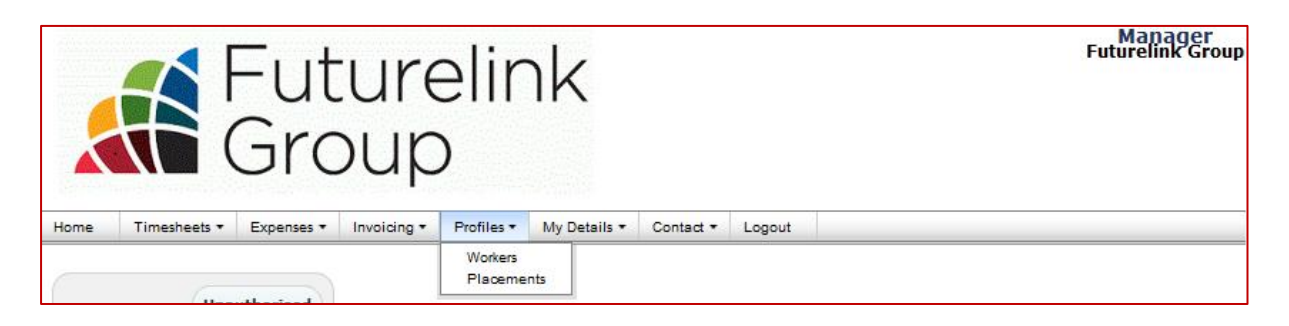

- Workers will be in a list format with each name being hyperlinks to a detailed record of the worker – included on these records are timesheets and expenses claimed.
- Placements have a search facility divided into three sections:
	- o Main Filters
	- o Financials
	- o Date Ranges

### **My Details**

- Across the top of the screen you have option buttons.
- To view any of your personal information hover over the '**My Details**' button, as per the below screenshot.
- You can amend any of your details here and also clear your notifications.

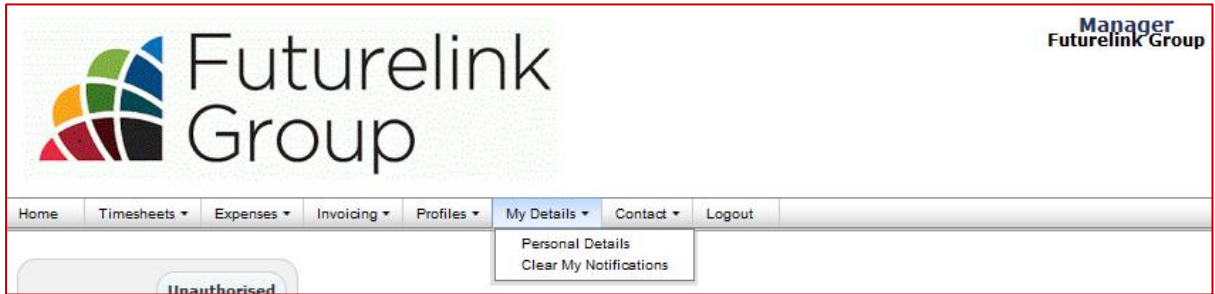

#### **Contact**

- Across the top of the screen you have option buttons.
- To view Futurelink Group's contact details hover over the '**Contact**' button, as per the below screenshot.

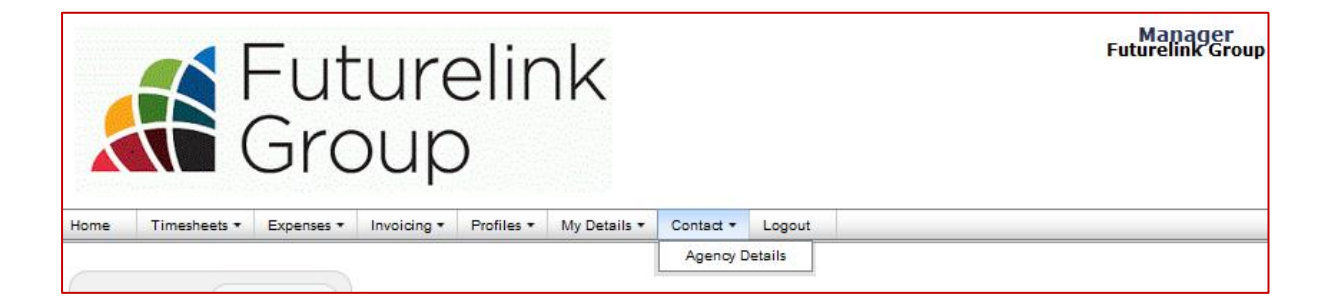